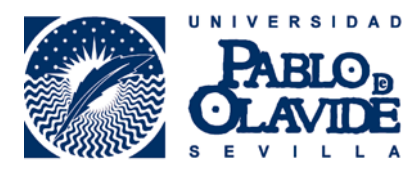

**GUÍA DE CONSULTA**  Springer Link

## **1. CONTENIDO**

SpringerLink es una de las principales plataformas de información electrónica del campo de las ciencias, la técnica y las ciencias sociales. Proporciona acceso a publicaciones de todo tipo: revistas, libros, series de libros, protocolos y obras de referencia.

## **2. BUSCAR**

### **Basic Search**

Apropiada para comenzar una búsqueda simple. Se introduce el término que queremos  $\alpha$ buscar y se pulsa en el botón

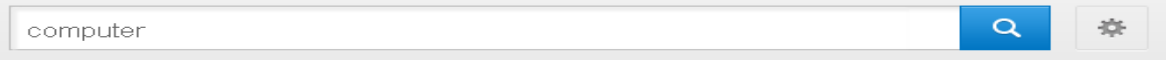

### **Búsqueda avanzada**

Pulsamos en el botón para acceder a la búsqueda avanzada. Este tipo de búsqueda se reserva para consultas más complejas ya que busca en todos los campos. Permite establecer combinaciones para elaborar la estrategia de búsqueda. Se pueden utilizar los siguientes operadores booleanos: AND para recuperar registros que contengan todas las palabras que separa el operador, OR para los que contengan cualquiera y NOT para los registros que no contengan la palabra que sigue al operador. También se puede hacer uso del truncamiento (\*), que sustituye el final de la palabra o del comodín (?) que sustituye un solo carácter.

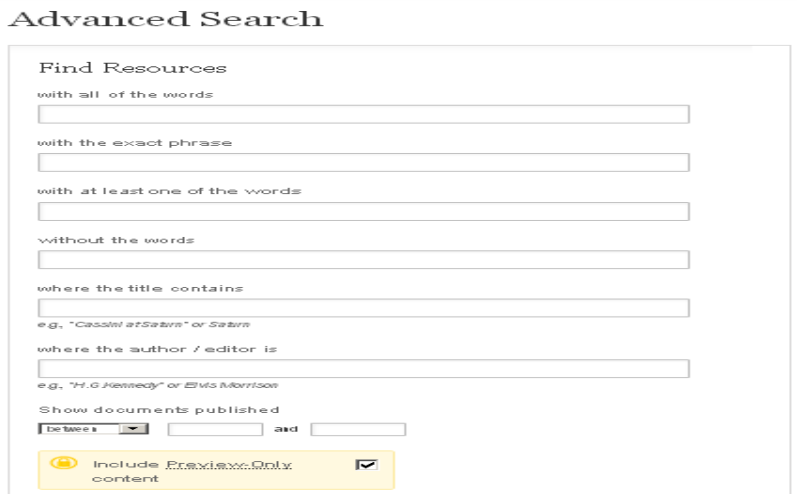

## **Búsqueda por disciplinas y tipo de documento**

Desde la pantalla de inicio podemos buscar por las diferentes disciplinas y, también podemos buscar por tipología documental: revistas, libros, series de libros, protocolos y obras de referencia.

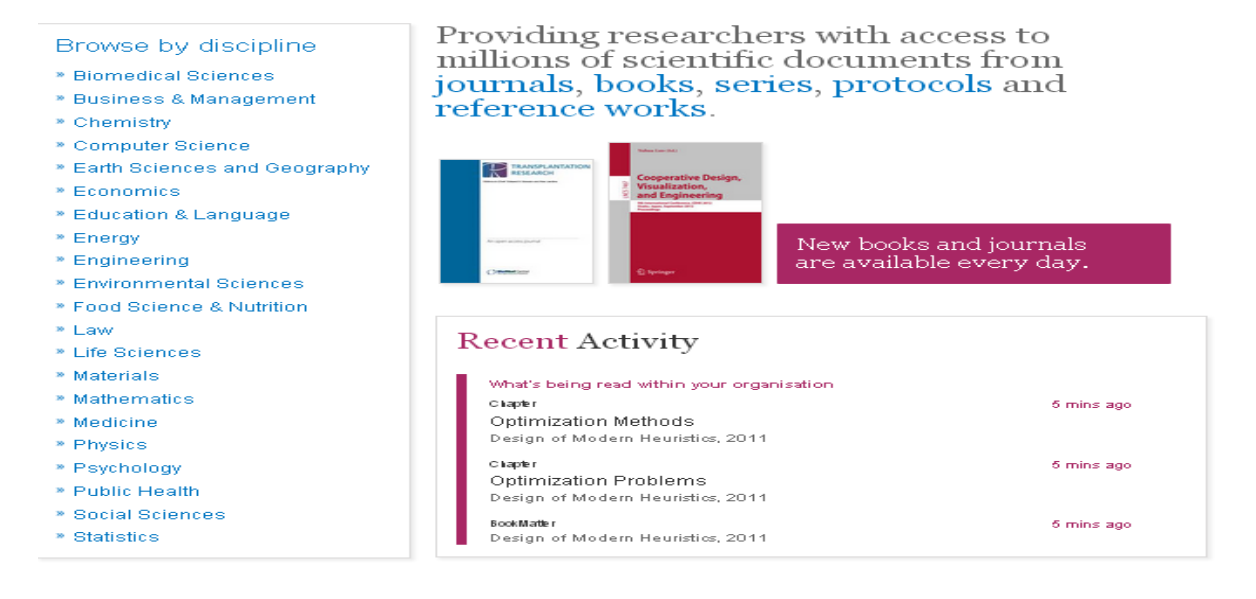

# **Limitar los resultados**

Desde la lista de resultados, se puede modificar y afinar la búsqueda mediante los filtros que se muestran en el bloque izquierdo de la pantalla: por tipo de documento, disciplina, subdisciplina, publicación y lengua.

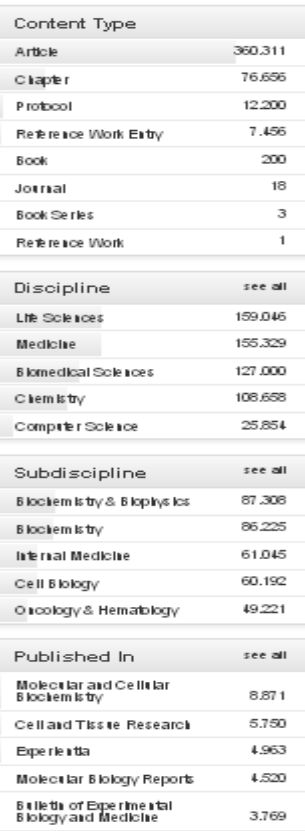

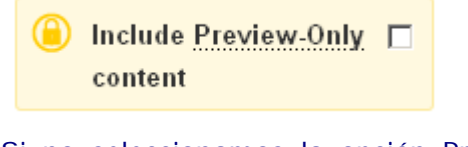

Si no seleccionamos la opción Preview-Only solo nos aparecerán los documentos que tiene acceso la **Biblioteca** 

## **3. Ver los resultados**

En la parte central aparecen los resultados de nuestra búsqueda y a la izquierda podemos localizar diferentes cuadros para filtrar los resultados.

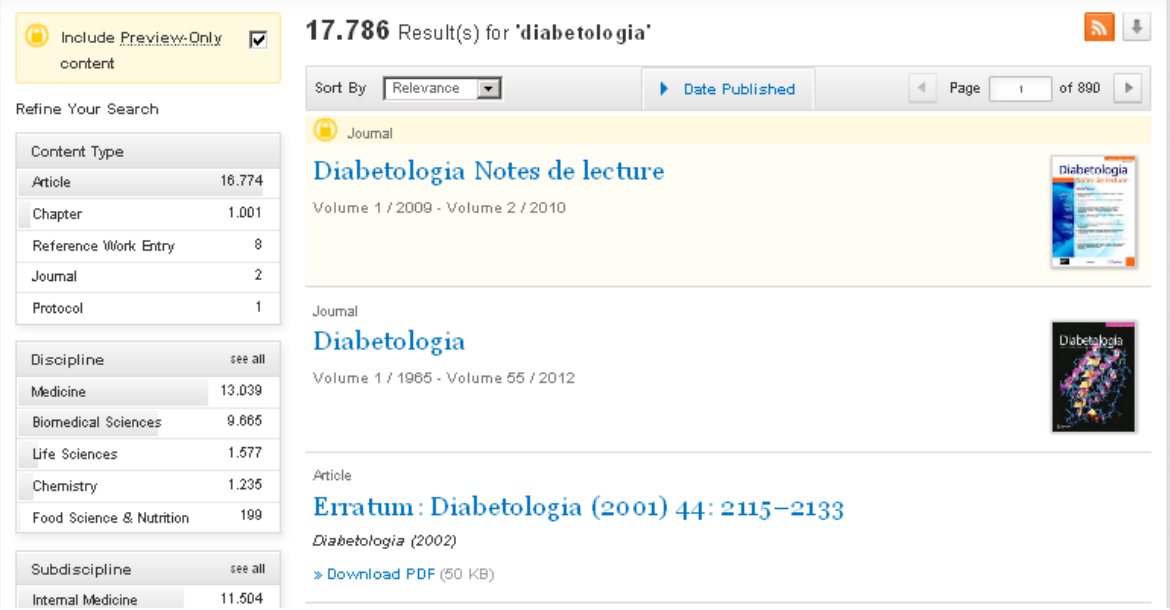

# **4. Exportar referencias bibliográficas**

Las referencias bibliográficas se pueden exportar a diferentes gestores bibliográficos, entre ellos

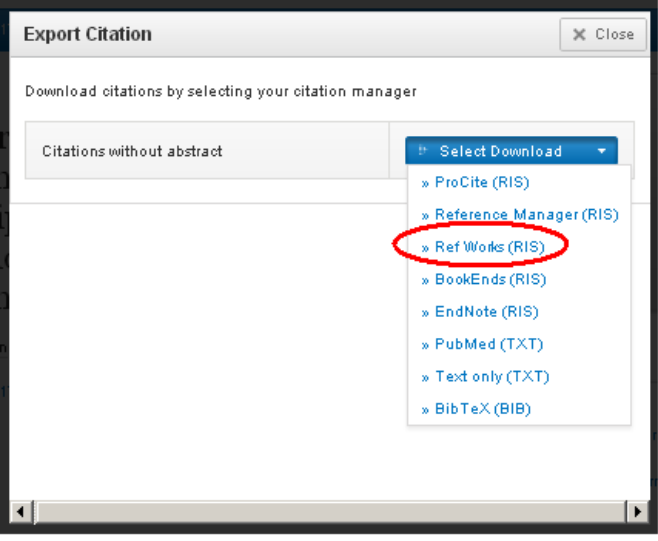

## **5. Herramientas**

#### **Material suplementario**

Si hay material suplementario disponible en la plataforma será señalado en **Supplementary material** (1).

### **Contenido relacionado**

En el caso de que haya documentos relacionados con nuestro artículo serán mostrados en **Related Content** (2).

### **Referencias**

Es una lista con los trabajos que ha utilizado el autor para elaborar su artículo. En muchos casos la plataforma proporciona acceso a las obras citadas.

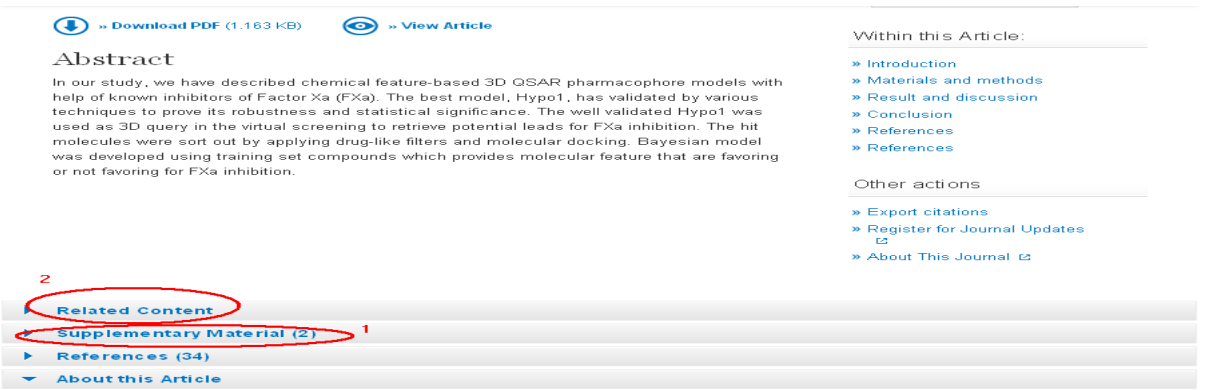

### **Sobre este artículo**

Con esta opción podremos conocer los datos de la revista, autores, temas, etc.

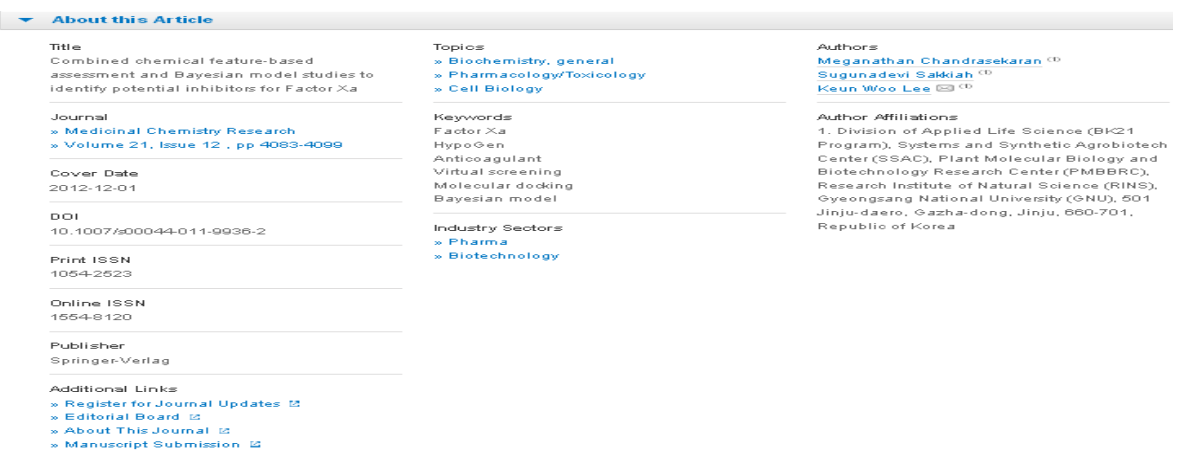

Para más información: **Servicio de Información infobib@upo.es**

**Actualizado: 30/10/2012**